# **How to Submit a Youth Swine Online Entry**

**GO TO** [https://www.floridastatefairAG.com/](https://www.floridastatefairag.com/)

#### **SELECT** the "Participants" **TAB**

**CHOOSE** "Competitions & Shows" **from the dropdown list**

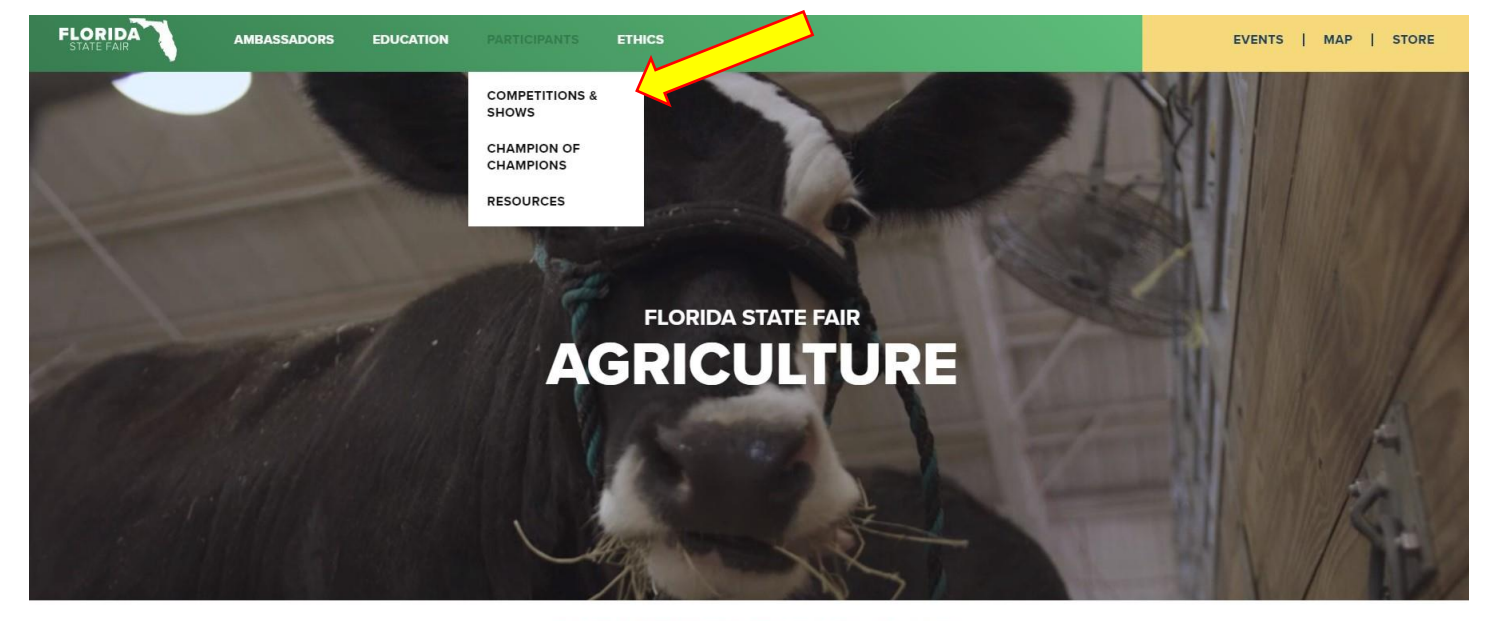

FLORIDA STATE FAIR, FEBRUARY 10-21, 2022

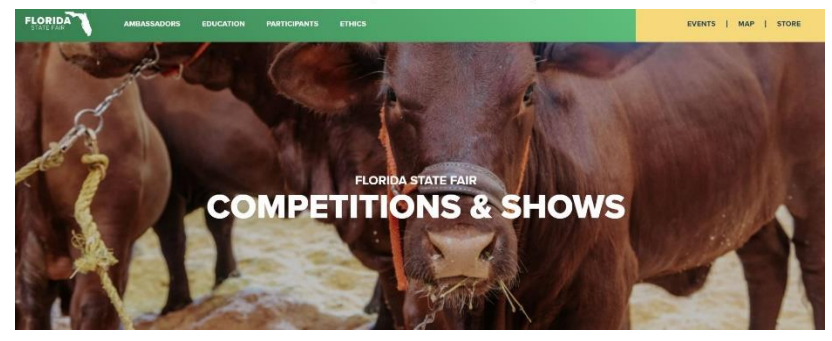

2022 FAIR SEASON<br>COMPETITIONS & SHOWS

**Click on the Show you are interested in**

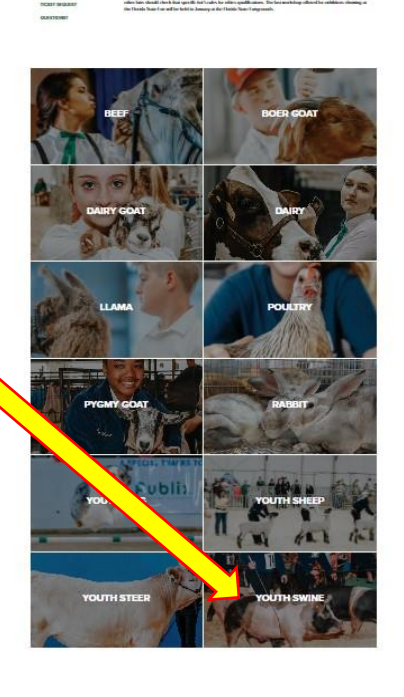

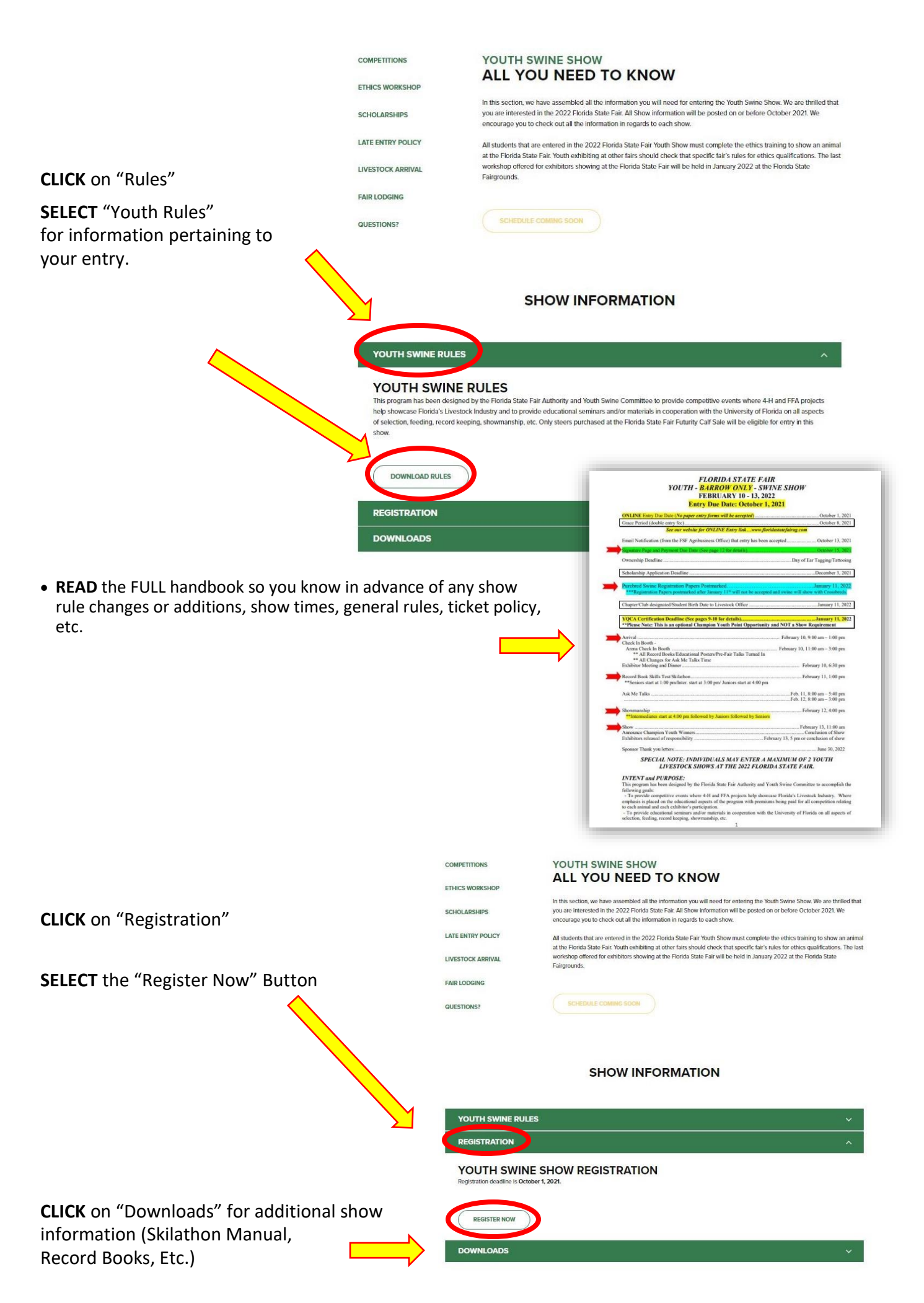

#### **Youth Livestock Competitions |** Online Entry Form Instructions

#### **STEP 1** – Launch Online Entry Form on the Agribusiness Website

Once you have read the handbook and know the department, division & class for your entry; you are ready to complete the **Online Entry Form.**

#### **STEP 2** – Read Welcome Page

- You will be brought to the online application **Welcome Page,** with a message from us.
- **NOTE:** When completing the application be sure to enter your personal information accurately as all communication will use that information.
- **NOTE: Please look at the specific show rules for Entry Due Dates!!**
- **CLICK** on the number (1) **Register** button or the **Sign In** link In the upper right corner

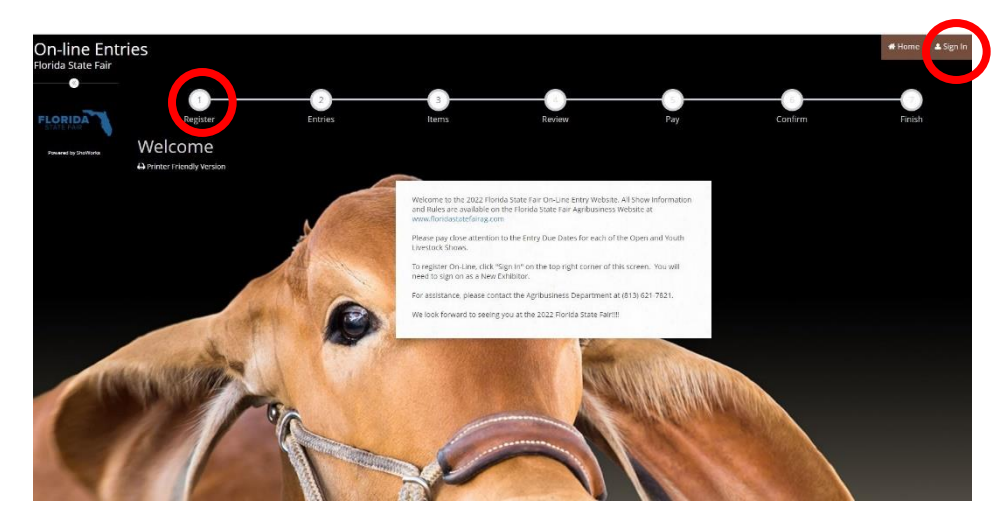

#### **STEP 3** – Register

- Select "Exhibitor" from the drop down list
- **ENTER** your full First and Last Name (case sensitive)
- **CHOOSE** the button for "I am a new exhibitor"
- **CLICK** the blue "Continue" button.

**Note:** ALL past fair exhibitors will be **REQUIRED** to register as a new exhibitor each year to create a new account.

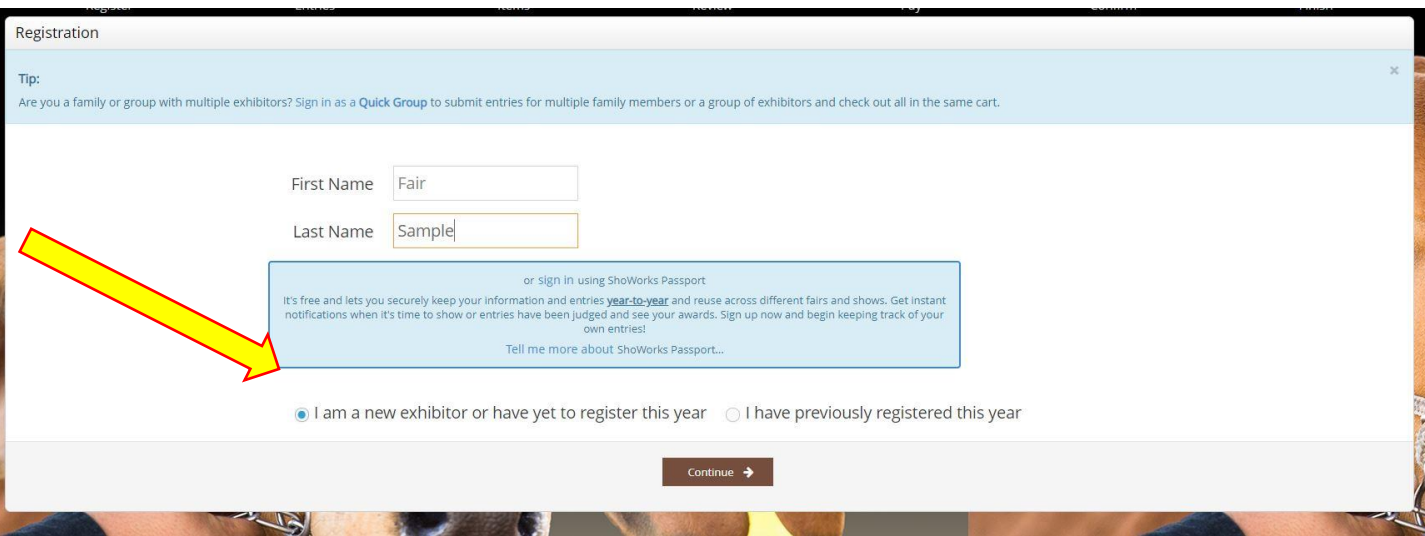

#### **STEP 4** – Exhibitor Information

- On **Registration Page** you will fill in all your **Exhibitor Information**.
- You will also have to create a password that you want for your account. You will need to remember your password for the future if you need to log back in.
- All required fields are denoted by the blue asterisk. **\***
- Several of these questions are needed for the Youth Shows Only. Please Note: if you are Showing in both the Open and Youth Shows – fill these questions out during the initial

registration process.

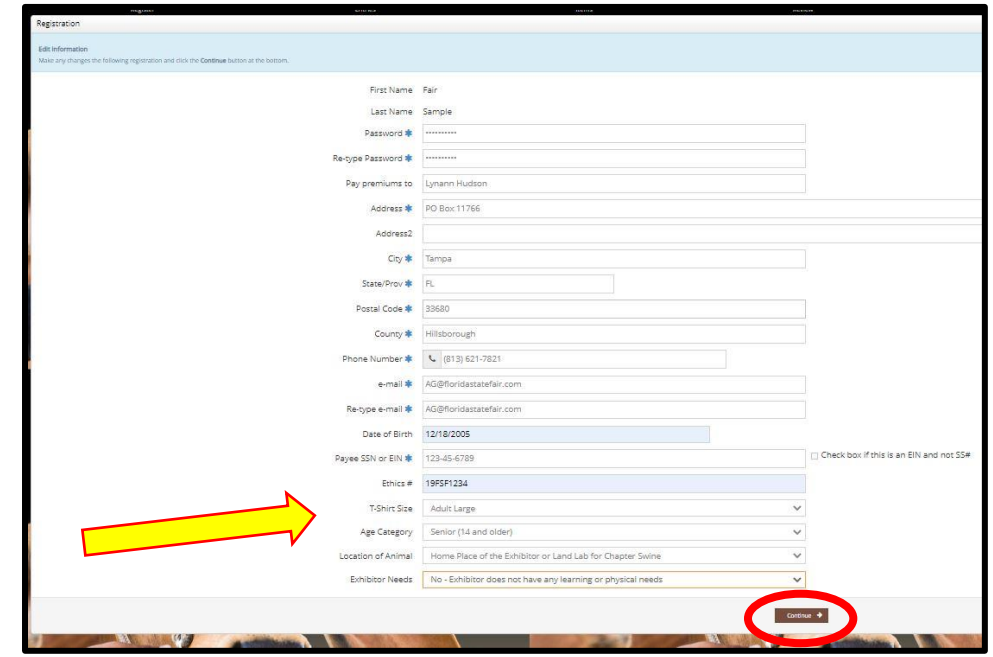

**CLICK** the brown "Information is Correct, Continue" button.

# **STEP 5** – Confirm Registration Information

- The Registration Page you will **Confirm Registration Information** you entered is correct.
- **NOTE:** If you see any mistakes, **SELECT** the "Back" button in your browser to go to the previous page.
- **CLICK** the brown "Continue" button.

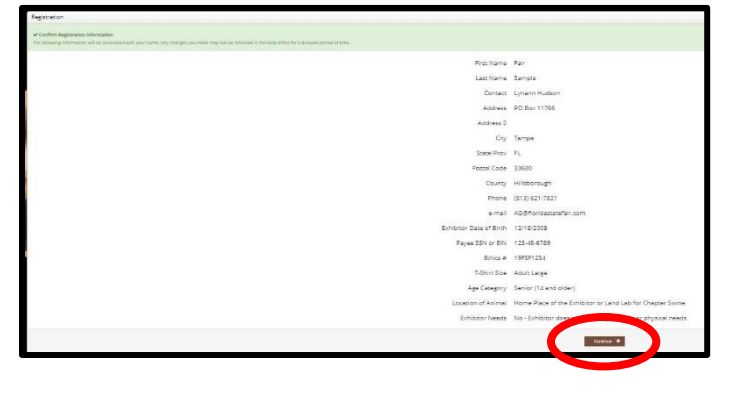

### **STEP 6** – Add Swine Entry to Cart

On this screen you will be able to create your entry.

- **CHOOSE** a Department *SWINE*
- **CHOOSE** a Division **YOUTH SWINE**
- **CHOOSE** a Class. 1<sup>st</sup> Barrow (Original Entry) will be entered in Class 100
- **COMPLETE** any additional fields that are either

mandatory or optional.

**CLICK "**Add Entry to Cart" button.

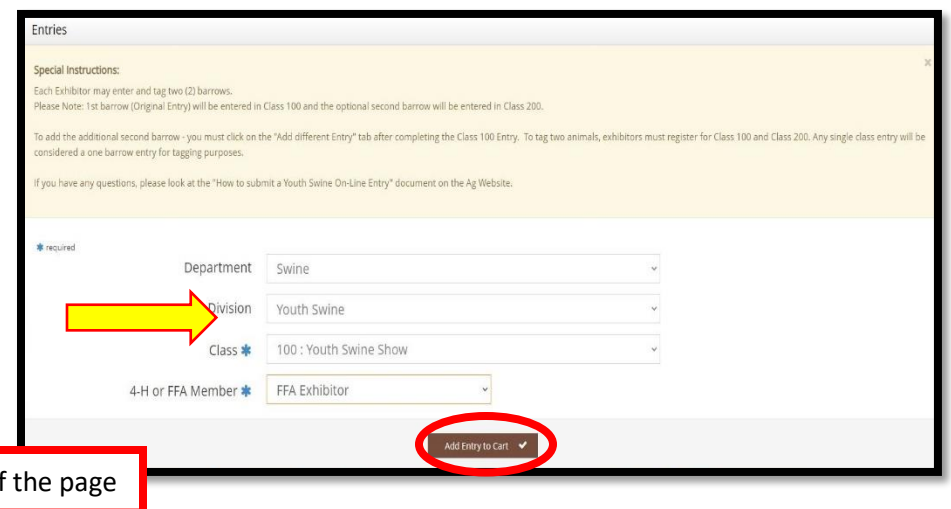

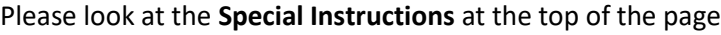

# **STEP 7** – Add Optional Second Swine Entries

On this screen you will be able to create additional second swine entry or **SELECT** Continue.

 **CHOOSE** one of three buttons **Add Different Entry:** Allows you to add a second swine entry **OR Add Similar Entry:** Allows you to add an entry same Department & Division. **If you would like to tag a second pig - simply repeat STEP 6 and select Class 200**

*\*\*Exhibitors wanting to tag two pigs will need to be entered in Class 100 and Class 200.* 

**CLICK** the brown "Continue" button if you are finished adding entries

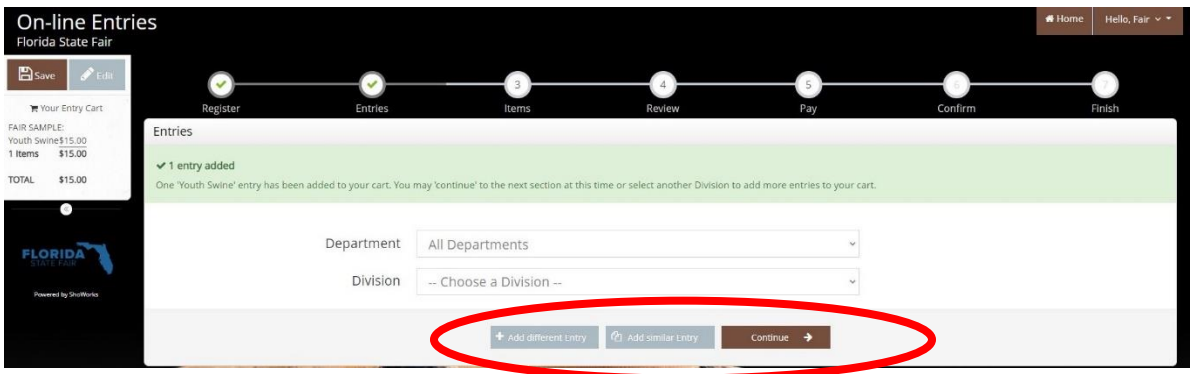

### **STEP 8** – Additional Items

On this screen you can purchase tickets to the Swine Exhibitor Dinner.

**Exhibitors will receive a Complimentary Ticket**

- **Select** the quantity to add it to the cart.
- **CLICK** the brown "Continue" button

### **STEP 9** – Review of Cart

On this screen you will be able to review all your entries and "Check-out."

 **CHOOSE** one of four buttons. **Add More Entries:** Allows you to add more entries. **Empty Cart:** Allows you to start over.

**Save the cart for later:** Allows you to save your cart so you can return at a later time and continue the check-out process.

**NOTE:** Use the pencil icon on the right of each entry to edit an entry or the red x to delete an entry.

**CLICK** the brown "Check-out" button if you are ready to submit your entries.

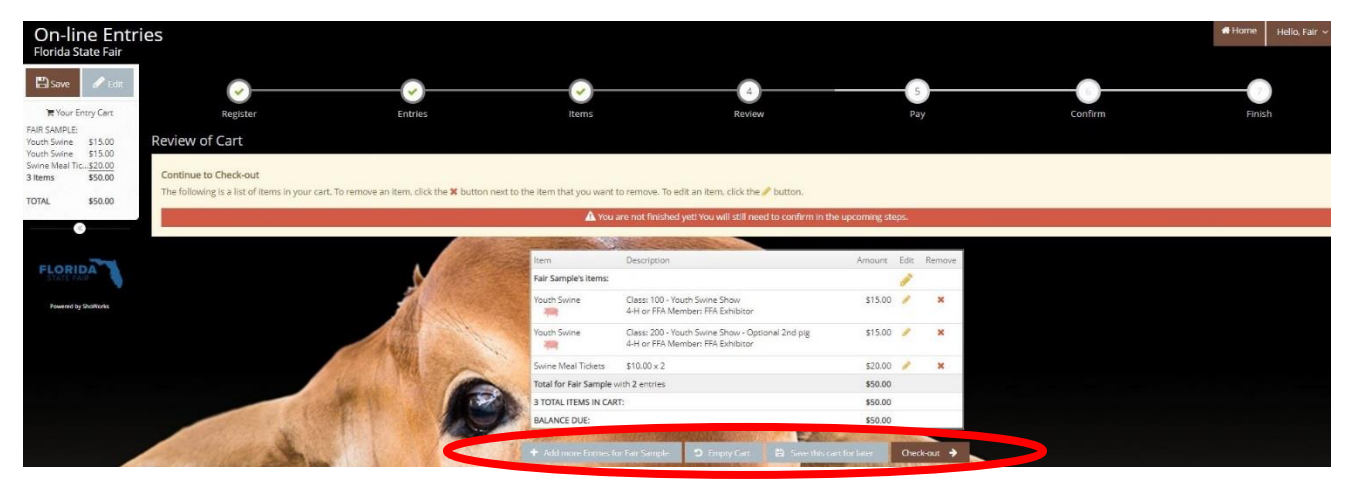

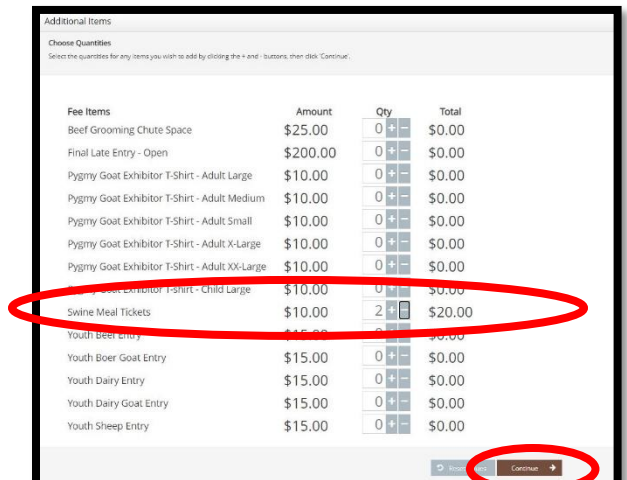

Payment

# **STEP 10** – Payment

On this screen you will be able to choose when you want to pay for your entries.

 **CHOOSE** one of two payment options

#### **Pay Now:**

- **SELECT** the Payment Method
- **PROVIDE** Payment Information
- **TYPE "YES"** in "I agree to above statement"

**CHOOSE** the blue "Submit" button to complete transaction

Would you like to pay now or later? mmediate payment is optional. You may choose to either Pay Now the balance of \$25.00 in the following step, or you may skip payment by choosing Pay Later and following the instructions on your receipt to remit payment at a avment  $\rightarrow$  Pay Now  $\Box$ e Payment Information .<br>Your balance is \$25.00. Please complete the following for your purchase. You will confirm on the next pag Amount Due \$25.00 Payment Method - Credit or Debit Carc - Credit or Debit Card -/isa

> Amount Due 575 C wment Method Visa sunt Number  $_{\text{CW}}$

**Expiration Date** Name on Card **Billing Address** Billing City Billing Postal Code Billine Country

**Comment** Of

**Pay Later:** Allows you to pay for your entry by mailing us a check. Will automatically take you to the Confirm Page

- **TYPE "YES"** in "I agree to above statement"
- **CHOOSE** the blue "Submit" button to complete transaction.
- You will be emailed a receipt with instructions for mailing your check.

#### **Note:**

If you **SELECT "Pay Later"** you **WILL NOT** be able to sign back in and pay online. If **SELECTING "Pay Later"** you will need to pay by mailing a check.

#### Confirm

Do you agree to the following? Below are items which are about to be entered. Il NOT be added until you type 'YES' in the box bel -<br>Fair Sample's items outh Swine Class: 100 - Youth Swine Show \$15.00  $\frac{1}{2}$ 4-H or FFA Member: FFA Exhibitor Class: 200 - Youth Swine Show - Optional 2nd pig \$15.00<br>4-H or FFA Member: FFA Exhibitor Youth Swine  $\frac{1}{2}$ Swine Meal Tickets  $$10.00 \times 2$ \$20.00 Total for Fair Sample with 2 entries and 1 additional items \$50.00 3 TOTAL ITEMS IN CART \$50.00 **BALANCE DUE:** \$50.00  $\overline{a}$ as the exhibitor of this project) hereby certify that this/these animal(s) are intended for exhibition strictly in accordance with the li as the exhibitor of this project) nereby certify that this three aimmails) are intended for exhibiton strictly in accordance with the<br>rules and regulation in the 2022 Show Rules, by which i, the undersigned, understand (as the parent of the exhibitor of this project) hereby certify that this/these animal(s) are intended for exhi (as the parent or the eximition or this project) nereby certify that this time that all parent in exceeding to<br>accordance with the rules and regulation in the 2022 Show Rules, by which I, the undersigned, understand & agre ublications., TV, publicity brochure, internet site, or other publicity associated wit the Florida State Fair understand that the 2022 Youth Swine Show is held in conjunction with the 2022 Florida State Fair and agree that the Florida ate Fair is not liable or responsible for any delay, change of dates or cancellation of the 2022 Florida State Fair due the following I agree to the above statement (type YES if you agree 内容

**Completed:** Submission Successful

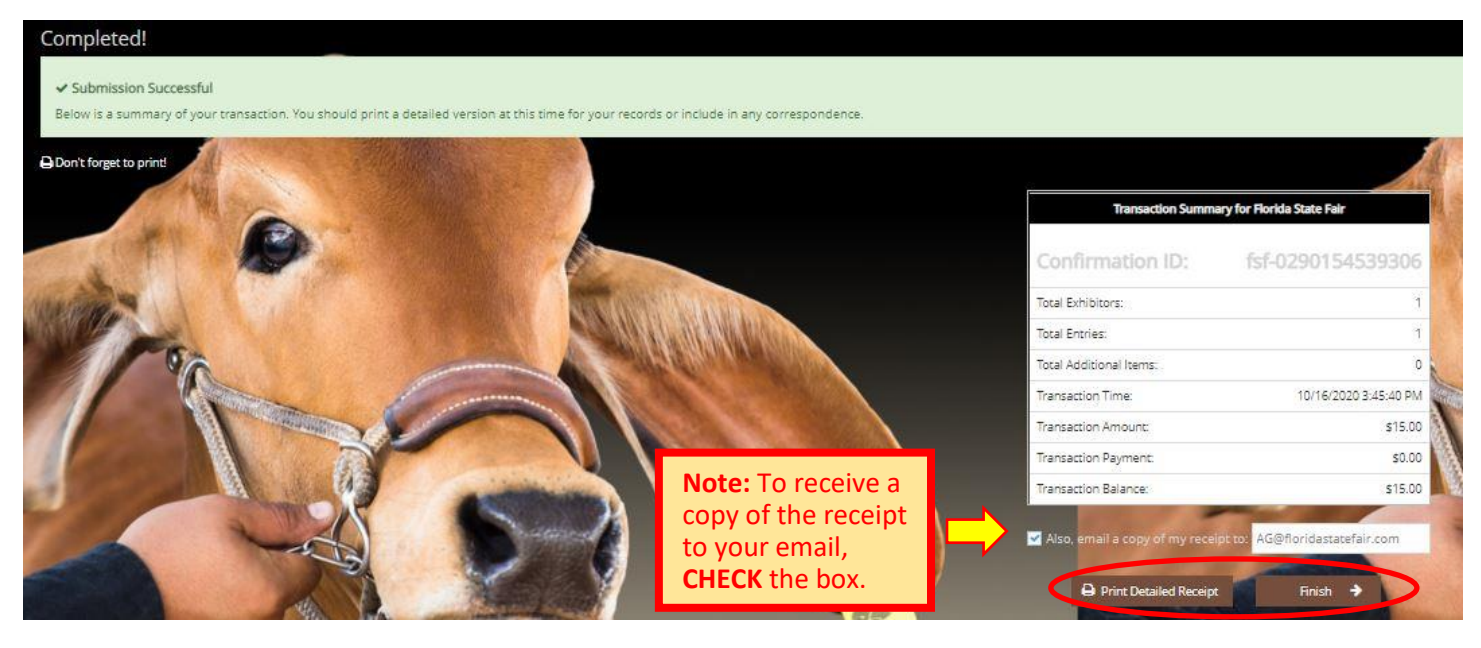

#### **Be sure to print detailed receipt**

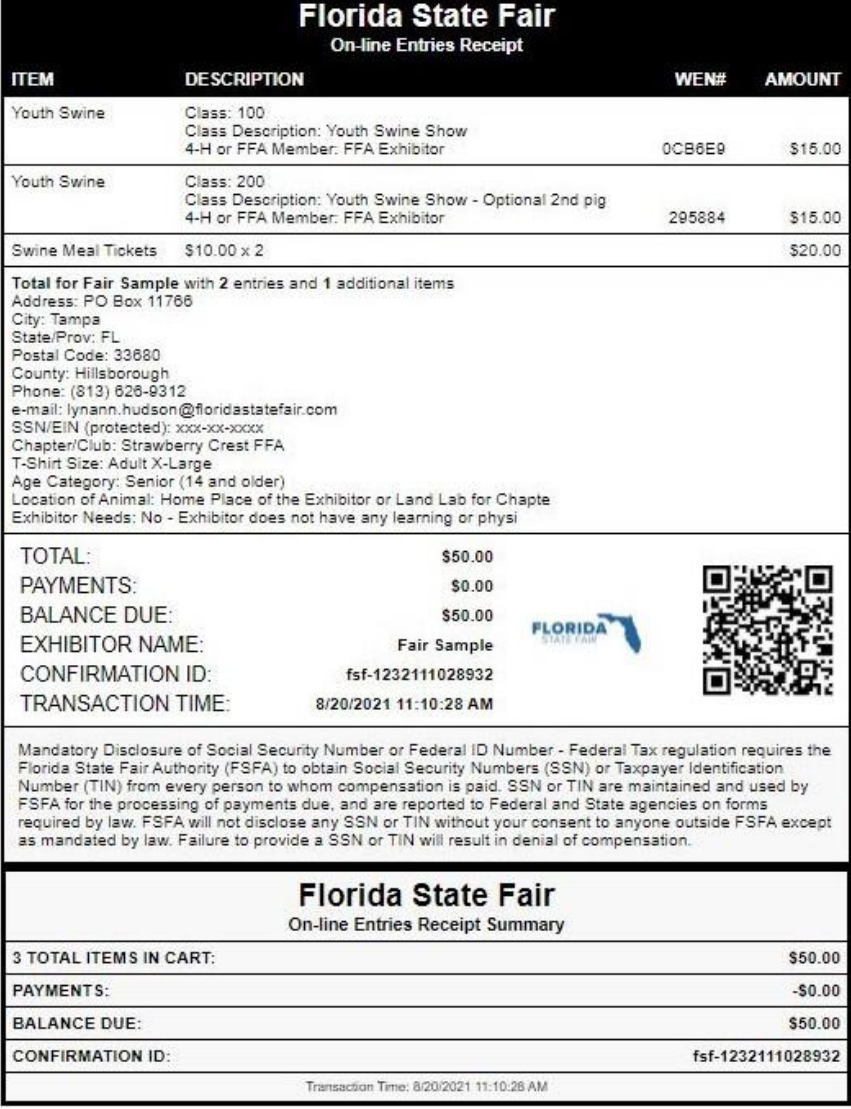

# **STEP 11** – Finish

- **CHOOSE** the brown "Finish" button on the Completed Page
- You will land on the "Thank you! Page"
- Feel free to provide feedback and rate your experience

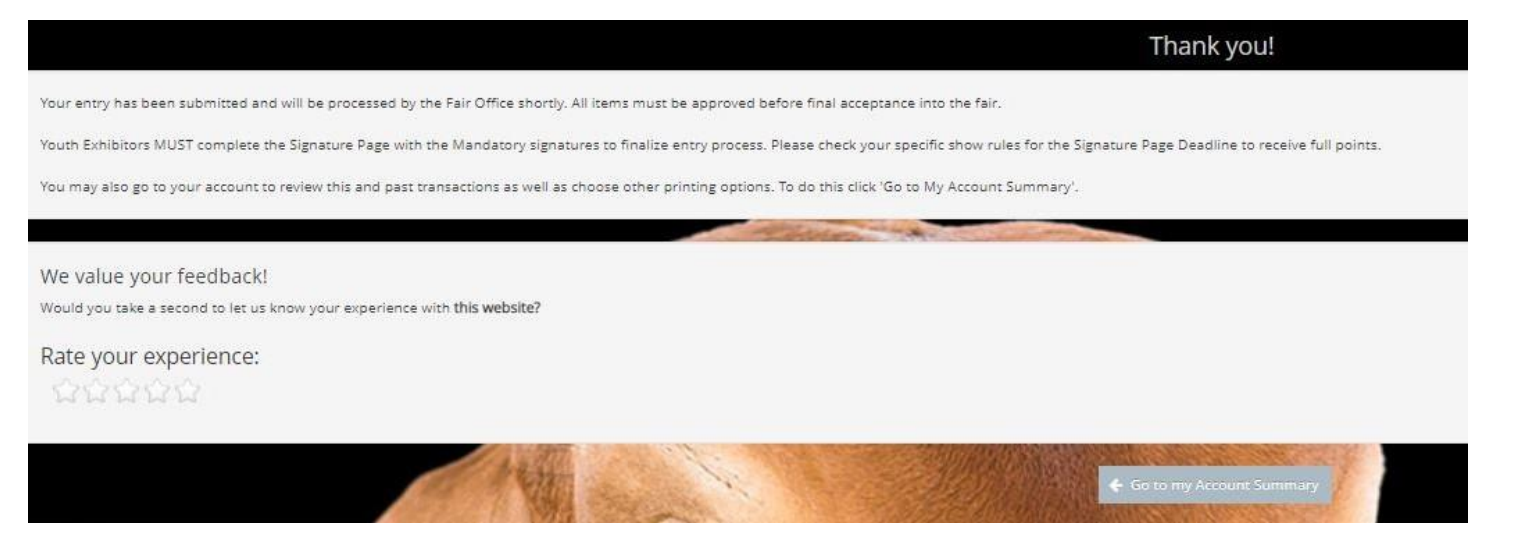

#### **STEP 11** – Email receipt

 You will be emailed a receipt

#### • If you wanted to pay later or have a balance due please see instructions for mailing your check to the Florida State Fair.

 **Youth Swine Exhibitors MUST complete the Signature Page to finalize entry process. (See page 12 of Show Rules)**

Below is your receipt. Please print and retain this for your records.

If you are mailing your Open or Youth

Youth Exhibitors MUST complete the Signature Page with all Mandatory signatures to finalize entry process. Please check specific show rules for Signature Page Deadlines to receive full points, If you I

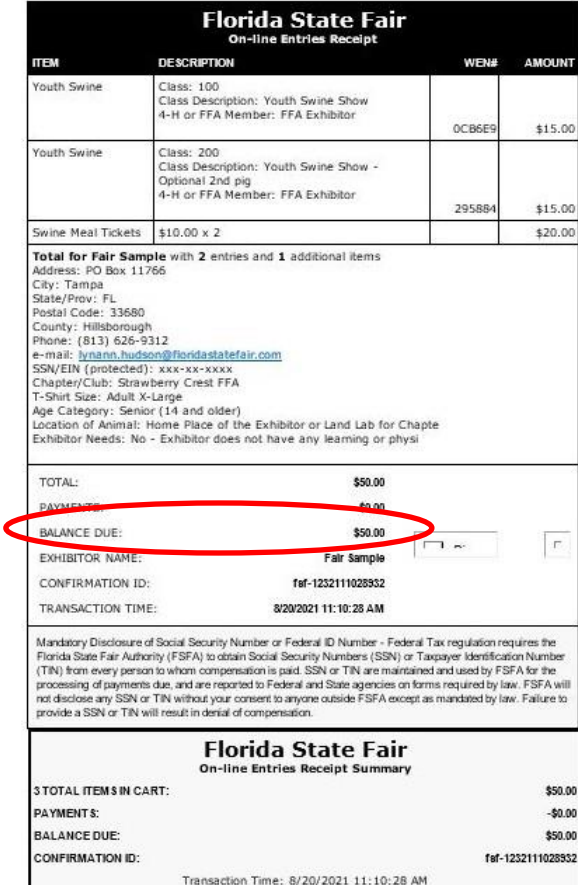